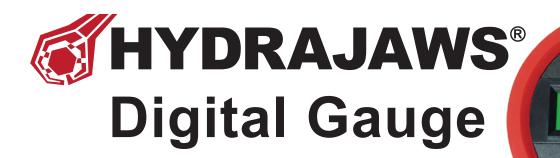

# **Operating Instructions**

Including

Bluetooth DIGITAL Download the app.

w.hydrajaws.co.u

4.6 Å

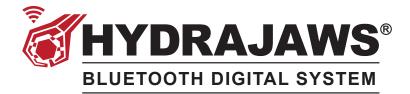

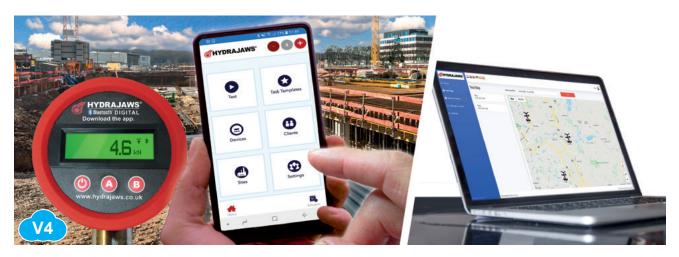

# **Operating Instructions**

132-008 v6.1 07.01.21

| g. 1 | a                  | d | D                                          |
|------|--------------------|---|--------------------------------------------|
|      |                    |   | arci                                       |
|      | Welcome back, John |   | LAST 7 DAYS Passed 3 LAST 30 DAYS Passed 3 |

# Fig. 2

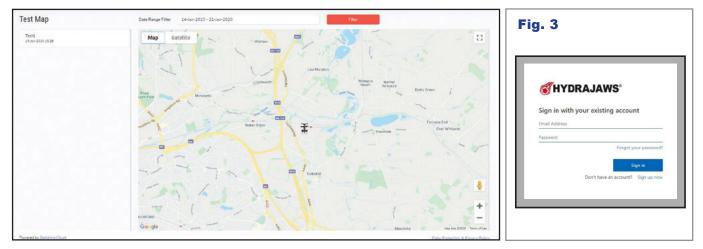

# Fig. 4

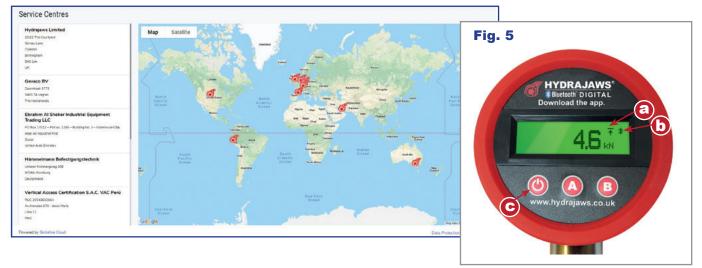

# Hydrajaws Digital Gauge (issue 3) **Operating Instructions (English)**

All Hydrajaws Digital gauges (fig. 5) are set up and compatible with the Hydrajaws Bluetooth Digital System\* (see Hydrajaws Bluetooth Digital System Instructions).

# **1.1a Attach gauge to tester.**

- 1. Remove dust cap from gauge coupler
- 2. Remove dust cap from tester coupler 3. Pull back ring on tester coupler and

insert gauge coupler.

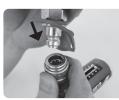

Release ring to complete coupling.

# 1.1b Locking the gauge securely.

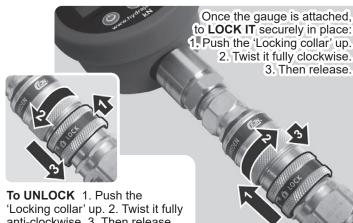

anti-clockwise. 3. Then release.

# 1.2 Operate gauge in 'Normal rise and fall' mode.

### Press button () to switch gauge on to 'Normal rise and fall mode'.

This will give a load reading, rising as the operating handle on the tester is turned clockwise. By turning the handle anticlockwise the load will decrease & show the reading decreasing.

# Press () to switch off gauge when finished.

Note: When first turned on, a bluetooth symbol (fig. 5b) will flash in the right hand side of the screen. This is used when connecting the gauge to the Bluetooth Digital system\* and will normally stop flashing after 60 seconds.

# **1.3 Operate Gauge in 'Peak Hold' mode**

1. Press button (b) to switch gauge on

# 2. Press (A) to activate 'Peak Hold' mode.

This will be indicated by an arrow on screen (fig. 5a).

Gauge is now in peak hold mode and will display the maximum load achieved and retain this even when the load has decreased.

# To turn 'Peak Hold' mode on and off use the 'A' button.

# 1.4 To switch from kN to lbf

B button to switch between kN and lbf. Press the

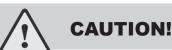

The gauge should not be loaded above its maximum load capacity as permanent damage will occur.

# **1.5 Activating the back light**

Press and HOLD the **B** button to switch the back light on and off.

To preserve battery life it is recommended the backlight is used only when needed and is switched off when the gauge is not in use.

# 1.6 To zero the gauge

If the gauge is reading a small amount (0.3 for example) when no load is applied - use the following instructions to re-set the display to zero.

First release any pressure held in the Hydraulic Coupler by pushing in the pin at the base of the coupler.

Press AND HOLD the 'A' button to zero the gauge.

CAUTION: DO NOT ZERO THE GAUGE WHEN IT IS UNDER LOAD.

# **1.7 Low battery**

When the battery is low an indicator will appear on screen.

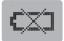

The battery is changed by unscrewing the cover on the back of the gauge using the 2mm Allen key provided.

The gauge comes with a 6LR 61 9V battery.

Please replace with a 6LR 61 9V battery and fit as shown below.

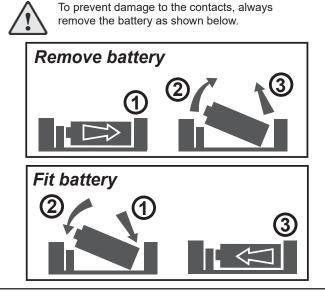

# 1.8 Activating the Bluetooth\*

Press the left 'power' button to turn on the gauge (fig. 5c). The bluetooth will start - indicated by a flashing bluetooth symbol (fig 5b). This will remain open for connection for 60 seconds.

If connected, the Bluetooth symbol will stop flashing and remain on.

See Hydrajaws Bluetooth Digital System instructions on how to connect a gauge to the Hydrajaws app.

> \* Requires sign-up and a separate subscription.

# Hydrajaws Bluetooth Digital System Operating Instructions (English)

# **GENERAL DESCRIPTION**

The Hydrajaws Bluetooth Digital system allows on-site pull tests to be automatically recorded and compiled into a digital report using the Hydrajaws Bluetooth Digital App on a mobile phone or tablet device. These reports can be sent directly to clients or managers and are stored in the cloud to be accessed remotely anywhere on a browser in a users own company dashboard.

The comprehensive report will include all test information including a pass or fail result, a visual results graph, fixing details, site location co-ordinates, date and time. Notes, images and photos taken on-site can be also be added.

Using the Dashboard a company administrator can review all test reports from all company users. They can also add notes to reports and send them directly to customers.

The Dashboard contains all essential information including:

- All company devices and their calibration dates.
- All company users and licences.
- A GPS map containing all test sites.
- A list of Hydrajaws Approved International Service Centres.

This revolutionary system has many advantages over the current industry technique which include:

- Uneditable digital results recorded with time, date and GPS location of each test are indisputable proof a test has been completed.
- Streamline your workflow by pre-setting job details before arriving on-site.
- Graphs and photos can be viewed with clients to explain why tests may not have met the required standard (not possible using analogue gauges).
- Automated processes allow for quicker testing and less set up time especially on sites with many identical repetitive tests to perform.
- This system allows for more accountability for time spent on-site.
- Test evidence can be provided electronically from site to clients in a completed report, saving time on unnecessary paperwork (requires Wi-Fi or Mobile Network Signal).

| Terms used in this document : |                                          |  |  |  |
|-------------------------------|------------------------------------------|--|--|--|
| <b>Task</b> - Asin            | gle pull test.                           |  |  |  |
| Site visit - A se             | ries of Tasks at a Site.                 |  |  |  |
| (or Job)                      |                                          |  |  |  |
| Site - A loc                  | ation for the Site visit or Job.         |  |  |  |
| Template - Pres               | et details of a Task.                    |  |  |  |
| Company - This                | refers to a company of any size -        |  |  |  |
| from                          | a company with 1 app user, to a          |  |  |  |
| com                           | pany with many testers out in the field. |  |  |  |

All screen-shots and operating methods in this manual may vary from one device to another. For more information, please consult the operating manual of your specific device.

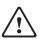

It is essential that the operating instructions are read before a test is carried out for the first time and that the system is fully tested before going out on-site, to get accustomed to the equipment.

# CONTENTS

| Ger | neral                    | Description4                                                                                                    |
|-----|--------------------------|----------------------------------------------------------------------------------------------------|
| 1.  | -                        | ning up to Hydrajaws Bluetooth<br>ital System5                                                                                                    |
| 2.  | The                      | Hydrajaws Bluetooth Digital Dashboard5                                                                                                    |
|     | 2.2<br>2.3<br>2.4<br>2.5 | The Dashboard.5The home screen5Service Centres Section5Devices Section5Managing Licences Section62.5.1 Licences62.5.2 Users6The Test Map (Report Page)72.6.1 Finding a test report72.6.2 Sending a report7 |
| 3.  | The                      | Hydrajaws Bluetooth Digital App8                                                                                                    |
|     | 3.1                      | Download the Hydrajaws app8                                                                                                    |
|     |                          | 3.1.1 App installation on Apple devices                                                                                                    |
|     | 30                       | 3.1.2 App installation on Android devices                                                                                                    |
|     |                          |                                                                                                    |
|     | 3.3                      | The Home Screen       .8         4.3.1 The top bar       .8         4.3.2 The Creator Menu       .9         4.3.3 The Main Area       .9         4.3.4 The Bottom Area       .9                            |
|     | 3.4                      | Clients9                                                                                                    |
|     | 3.5                      | Task Templates9                                                                                                    |
|     | 3.6                      | Settings9                                                                                                    |
|     | 3.7                      | Devices                                                                                                    |
|     | 3.8                      | Sites10                                                                                                    |
|     | 3.9                      | Schedule10                                                                                                    |
|     | 3.1(                     | D Performing a test       11         3.10.1 Performing a task       11         3.10.2 Take a break       12                                                                                                |
| 4.  | Evi                      | dent Proof13                                                                                                    |
| 5.  | Ter                      | ms and Conditions13                                                                                                    |

Reference diagrams and screen-shots can be found on the inside cover, inside back cover and back cover.

# **1. SIGNING UP TO HYDRAJAWS BLUETOOTH DIGITAL SYSTEM**

Open a web browser and go to the Hydrajaws portal at:

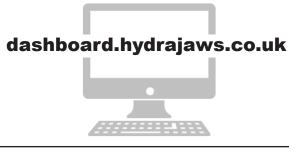

Note: If many users in the same company are signing up then the Company Administrator should sign up first and invite (by email) the others. This will ensure they are all joined to the same company system. Click 'Sign up now' **(fig. 3)**. A form will appear that will ask for your sign-up details. A confirmation code will be requested by emailing a security code to your supplied email address.

Enter all your details in the form (name, address etc.) and click 'NEXT'.

Create a password.

After successful sign-up you will be directed to your dashboard (See section 2 : The Dashboard).

Note: Before using the Hydrajaws Bluetooth Digital App a licence will need to be purchased. See section 2.5 'Manage Licences'.

If unsuccessful then please contact Hydrajaws to assist you.

# 2. THE HYDRAJAWS BLUETOOTH DIGITAL DASHBOARD

# **2.1 THE DASHBOARD**

The Hydrajaws Bluetooth Digital Dashboard is used by an administrator to perform several tasks including:

- Reviewing previous test history.
- Adding notes to and creating PDF reports from any previous tests.
- Paying for and setting up licences and users.
- Locating on a map where tests have been performed.
- Finding an international service centre.

To activate the dashboard go to a browser on any laptop or desktop computer and go to:

### dashboard.hydrajaws.co.uk

### Sign in using your user email and password (Fig.3).

The Hydrajaws Bluetooth Digital Dashboard will be displayed as shown in **Fig.1**. It has four main parts :

Fig.1.a - The language select row

Fig.1.b - The administrator profile

Fig.1.c - The main menu

Fig.1.d - The main data area

# **2.2 THE HOME SCREEN**

The home screen will show a summary of previous test results and indicate whether they passed or failed - in the main data area (fig 1).

# 2.2.1 Select your preferred language

Click on the country flag of your preferred language in the language select row (fig 1.a). The dashboard will switch to this preference.

# 2.2.2 Edit your profile

Click on the administrator profile (**fig 1.b**) to bring up the profile menu to:

- log off
- reset password
- view profile to change user details

# 2.2.3 The main menu

On the left side is the main menu **(fig1.c)** with the following sections:

| Home            | - Returns to the home screen                                              |
|-----------------|---------------------------------------------------------------------------|
| Test Map        | - Lists previous tests and displays location map                          |
| Service Centres | <ul> <li>A list of international approved<br/>Service Centres.</li> </ul> |
| Manage Licences | - for User and Licence management.                                        |
| Devices         | <ul> <li>a list of devices (e.g. gauges)<br/>currently used.</li> </ul>   |

# **2.3 SERVICE CENTRES SECTION**

This section shows a list of current active approved Hydrajaws Service Centres and a map indicating their location **(fig 4)**. Service Centres can recalibrate your gauge and arrange repairs

and servicing.

*This information cannot be amended and can only be updated by Hydrajaws.* 

# **2.4 DEVICES SECTION**

Use this section to view all existing devices (gauges) that have been used in creating a test report.

The list will show the following information:

#### **Device name**

This is the name of a device that has been used.

#### Calibration expiry date

This is the date that the device physical calibration runs out.

Note: Hydrajaws advise that a gauge must be calibrated each year to remain in correct and legal use.

When first activating a gauge, check it's calibration expiry date is correct. If it is wrong then contact Hydrajaws with the details.

#### Last active date

This is the last time a device was used.

#### Last used by

This Is the last user to use this device.

Note: The 'Device Section' information is generated automatically by the system and cannot be altered.

# **2.5 MANAGE LICENCES SECTION**

The Licences section (fig 6) allows an administrator to control licences and manage Users. Licences are listed at the upper half of the screen and Users are listed at the lower half of the screen along with the total number of licences and the number of licences assigned.

Licences allow a user to use the Bluetooth system on a mobile device (1 app user per licence).

Licences must be paid for in advance by subscription ('12 months' or '1 month rolling' options available). These licences can be assigned to registered users and used with any number of gauges. Licences cannot be used by more than one user at the same time.

Note: A user must never sign into the Hydrajaws App with a different user's identity. This would result in a report with an incorrect engineer name which would render it invalid.

# 2.5.1. Licences

#### How to buy a licence

Go to Manage licences (fig 6).

You will see a list of users and licences.

Click 'manage subscription' – select a plan – 'Monthly Rolling' or 'Annual (12 months)'.

Then view your order.

Proceed to checkout and you will be taken to billing address. Fill this in and click 'next'.

Proceed to 'add your payment details'.

You will now be asked for payment details.

#### NOTE: Payment details must be supplied even for a FREE trial. You will not be charged if subscription is cancelled within the trial period.

An approval screen will be displayed - click 'SUBSCRIBE'.

You will be taken back to the Licence section with licence added on 1 month free trial (if not already redeemed).

#### NOTE: This licence will need to be assigned to an App user.

#### Change/cancel a licence

To change, add or cancel a licence Click on the subscription portal.

This will take you to a new browser window and your manage subscriptions page. From here you can:

- Add or remove a licence by clicking the payment plan. The next screen will display subscription details. Click Edit Subscription to allow you to amend the quantity of licences. Click cancel subscription to cancel licences.

- Change account information user name and email.
- Change Billing & Shipping Addresses.
- Change payment methods enter a new method.
- See Billing History a history of charges.

Close window when finished to return to the Dashboard window.

# 2.5.2 Users

Creating Users

There are 2 types of user:

### 1 - Organisation Administrator

Has access to all the features of the dashboard and can buy licences and assign users. An administrator can only use the app if a licence is subscribed and assigned to them.

### 2 - App User

Has access to the full Hydrajaws app and only the following features of the Dashboard: Home, Test Map (user's jobs only) and Service centres.

#### By default, **the first person to sign up for the company** will be the **Organisation Administrator**. They will be responsible for inviting (by email) other company users to sign up.

Any number of Organisation Admin Users can be added but they will not be given App access by default.

Any number of App Users can be added but a licence must be available to assign to them.

To create another user click the 'Add New User' button.

A form will appear to fill in the details of the new user including:

Full name - Enter the full name of user

Email address - Enter the new users email address.

Phone - enter the phone number.

User role – Choose a role for the user - either:

- App user (licence must be available) or

### - Organisation admin

(If app access is required then tick the box).

Note: to create a user with app access you must have an available licence.

Fill in all details and click 'Send invitation'.

- They will be sent an invitation email to register.
- They must follow the link and sign up.
- They will then be taken to their dashboard.

#### Assign a licence to a user

To assign a licence to a user click their Edit button. This will take you to their update user screen.

This will allow you to assign any available licences by ticking the 'App access required?'

You can also decide if they are active or not.

When finished click 'Save'.

The user will now have 'App Access' indicated.

The user will need to download the Hydrajaws app and log on. (see Hydrajaws Digital Bluetooth App section).

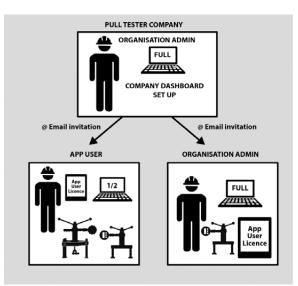

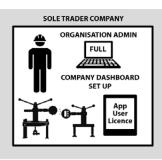

# 2.6 THE TEST MAP (REPORT PAGE)

Use this section to access all previous test jobs performed by your users and to edit and send reports.

The test map screen will list all previous test jobs and display them in a location map (fig. 2).

Test job locations are indicated by a small Tester icon (  $\frac{1}{4}$  ).

# 2.6.1 Finding a test report

To find a report either :

- Locate it in the list (scroll down if necessary).

or locate the test site on the map.

You can filter the dates to assist in doing this.

The date range of displayed test jobs is shown at the top of the map. This can be adjusted by clicking on the date and setting the range (including the time) – then pressing the 'Filter' button.

# **2.6.2 Sending a report**

Once a job is chosen - either click its icon or click it's name in the job list.

This will bring up the job report window which will show all information as entered by the user on site - including results, photos and notes.

From this job report window the 3 buttons at the top give the following options :

- 1. Download PDF this will open a PDF of the report in a separate browser window where it can be saved to store or send to client.
- 2. Download CSV This will download a copy of the report in a Comma Separated Values(.csv) format for the data to be analysed in another program.

3. Summary Report - this will open the summary report window for adding notes and your company logo.

To close this window click the white cross in the top right corner.

#### Summary Report Window

This form allows you to add notes and add your company logo to the report. It also allows you to add additional notes such as:

- Name of Witness
- Approved by
- Applicable Test Standards
- Test Method
- Summary of Results
- Recommendations

### Upload Company logo

To add your company logo to the report :

- click on the Company logo button.
- a window will open to allow you to navigate to the required logo.
- Select logo and click open.
- The logo will appear on the report (with option to delete).

When all edits are complete - click save to return to the report. These edits will now appear in the PDF report when generated.

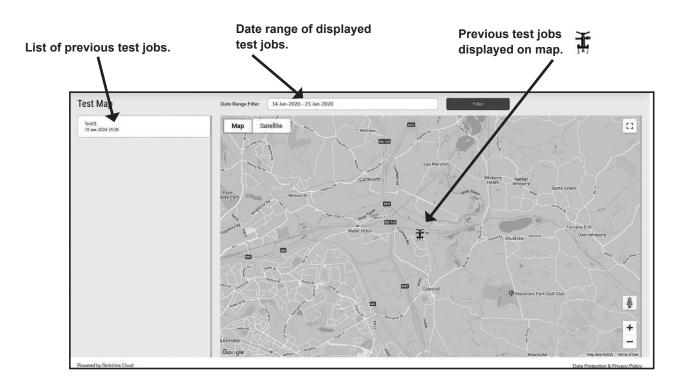

# 3. THE HYDRAJAWS BLUETOOTH DIGITAL APP

The Hydrajaws Bluetooth Digital App can pair up a mobile or tablet device and record test results from a pull test and compile them into a report.

This report will be stored on the Dashboard to review later. The report can also be sent via email to a site manager or client from the job site.

# **3.1 DOWNLOAD THE HYDRAJAWS APP**

The Hydrajaws App is available on Apple or Android devices and is free to download but will only work with a user licence (see section 2.5.1 'licences').

# 3.1.1 App installation on Apple devices

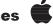

To install the app on your Apple device go to the Apple App Store usually located on your home screen.

In the App Store search for 'Hydrajaws Bluetooth Digital'.

This will bring up the Hydrajaws App Icon (fig. 7).

Select 'GET' and then 'Install App'.

Note: The App is free to download and so payment will not be needed but you may have to sign in to your Apple account.

#### **Enable GPS and Bluetooth**

To enable Bluetooth: Go to Settings and switch Bluetooth to on.

To allow GPS: Go to Settings then Privacy:

Switch Location services on.

This may vary from one device to another. Please consult your device's operating manual.

# 3.1.2 App installation on Android devices 👘

The Hydrajaws Bluetooth Digital App can be loaded onto an Android device by downloading it from the Google Play store.

Installation screens and methods may vary. For more information, please consult the operating manual of your device.

#### Download from the Google Play Store

Go to the Google Play Store on Android device.

Search for : 'Hydrajaws Bluetooth Digital'.

This will bring up the Hydrajaws App Icon (fig. 7).

Install App.

### Enable GPS and Bluetooth on the Android Device

For operation of the GPS ensure that your device has enabled GPS.

This will usually be under Settings and Location access. Depending on your device and version of the Android OS, make sure all options such as Location, Location services, and Location reporting are enabled.

Ensure Bluetooth is switched on and an internet connection is available.

## Hydrajaws App device requirements

Before purchasing a new device, please check it meets ALL specifications required.

#### Android Devices

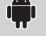

System: Android Version 7 OS onwards compatible mobile device with GPS. *Bluetooth:* Low Energy, Smart or Bluetooth 4.0+. For installation of software a data enabled SIM with email function or a connection to the Google Play Store is

required. For emailing reports, a data enabled SIM with email function is required.

Ú

# Apple Devices

Any Apple iPod, iPhone or iPad with operating system of iOS 11 onwards. *Bluetooth:* Low Energy, Smart or Bluetooth 4.0+, GPS and access to the Apple app store.

For emailing reports, a data enabled SIM with email function is required.

# **3.2 SIGNING IN TO THE APP**

Double tap the Hydrajaws app icon to open the app. The first screen will present a form to sign-in with your user email and password (fig. 3).

Note : To use the app you will be required to subscribe to a user licence as provided by your company administrator (see section 2.5.1 'Licences' section).

After a successful sign-in you will be taken to the Home screen.

# **3.3 THE HOME SCREEN**

The Home screen (fig 8) has three areas:

- The top bar
- Main Area
- Bottom bar

# 3.3.1 The top bar

The top bar of the App contains three icons:

A battery level indicator (fig 8.a), a Bluetooth indicator (fig 8.b) and a PLUS sign which opens the Creator menu (fig 8.c).

#### Battery level indicator (fig 8.a)

The battery level indicator is located the top of the screen in the top bar in a dark red circle.

When a gauge is connected this icon will change to green and indicate the percentage battery life left in the Gauge.

#### The Bluetooth indicator (fig 8.b)

The Bluetooth indicator is located at the top of the App screen.

It will contain a white Bluetooth logo in a grey circle when it is not connected to a gauge.

When connected to a gauge it will turn into a blue circle.

Pressing this icon will take you to the Devices page where you can connect a device (see section 2.4 'Devices').

# 3.3.2 The Creator Menu

Pressing the red icon (fig 8.c) in the top right of the screen will take you to the Creator Menu.

#### The Creator menu (fig 8.c)

When activated the Creator Menu will drop down and provide four options :

- Site Create a site page (see section 3.8 'sites')
- Client Create a client page (see section 3.4 'Clients')
- Task Create a task page (see section 3.5 'Tasks')
- Visit Schedule a site visit page (see section 3.9 'Schedule')

# 3.3.3 The Main Area

The main area contains six buttons for performing main tasks :

- Test (fig 8.d) Starts a test (see 3.10 'performing a test')
- Task Templates (fig 8.e) Goes to Task page (see section 3.5 'Task Templates')
- **Devices (fig 8.f)** Goes to Devices page (see section 3.7 'Devices')
- Clients (fig 8.g) Goes to Clients page (see section 3.4 'Clients')
- Sites (fig 8.h) Goes to Sites page (see section 3.8 'Sites')
- Settings (fig 8.i) Goes to the settings page (see section 3.6 'Settings')

# 3.3.4 The Bottom Bar

The bottom bar contains a home icon on the left and a Schedule button on the right.

- Home button (fig. 8.j) - This will take you to the home page

- Schedule button **(fig. 8.k)** - This will take you to the Schedule list (see section 3.9 'Schedule').

# **3.4 CLIENTS**

The clients page are a list of your clients and their details. Tap client name to display their details (**fig 12**).

#### Amend client details.

To amend a template go to the Client page and select the client to be amended.

A small menu on the right opens a Client amendment menu (fig 12.a).

Two options are available:

- Edit Allows you to edit all aspects of the client.
- **Delete** Will delete the selected client.

#### Add a Client.

To create a new client press the Creator menu (fig 8.c) and select the Client icon.

This will display the New Client page form.

Details can be entered such as Name, Address and email. Fields denoted with an asterisk (\*) are mandatory and must be filled in to progress.

Press 'SAVE' to save this client.

# **3.5 TASK TEMPLATES**

Task Templates are a list of details for a specific pull test which can include Anchor Type, Manufacturer, Time, Force and Test Type.

The Task Template Page will display a list of templates available in alphabetical order.

Tap a template to display its details (fig 9).

#### Create a Task Template.

To create a Task Template click the Creator menu (fig 8.c) and select the Task icon.

This will display the New Task Template page.

From here you can input a new task template which includes the following information:

Select displacement if required.

Enter a name for the task.

From the drop down menus select :

- Select Industry
- Select Test Type
- Select Category (Above options must be set first)

#### Press 'NEXT' to enter further details.

From the drop down menus select :

- Manufacturer
- Component
- Metric or Imperial Units
- Size

Press 'SAVE' to save the Task Template.

#### Amend a Template.

To amend a template go to the Task Templates page and select the Task to be amended.

A small menu on the right (fig.  $\mathbf{9a})$  opens a Template amendment menu.

Two options are available:

- Edit Allows you to edit all aspects of the task.
- Delete Will delete the selected task.

Note: the demo template cannot be edited.

# 3.6 SETTINGS

- The settings menu will display three options:
- Edit profile
- Select Language
- Log out

#### **Edit Profile**

After signing in with your details - all of your user details can be edited in the displayed form.

#### Select language

Displays a menu with a list of languages to choose from.

#### Log out

This allows the current user to log out of the app.

# **3.7 DEVICES**

Devices page (fig. 10) allows you to see a list of all devices used by the current user in a pull test job and allows you to connect a gauge to the app.

The red dot by the device name indicates the gauge is not connected to the App. When connected by Bluetooth the dot will change to green.

The small menu on the right (fig 10.a) will open an action menu that allows you to connect to the gauge or forget the device (removing it from the list).

Tap a device name to see its details which include battery level, battery percent, last active date and its Calibration expiry date.

This calibration expiry date will be part of the test job report.

Note: Gauges must be calibrated every year. A gauge out of calibration may give an incorrect reading and invalidate a test.

# 3.7.1. Connecting a device

To connect a device follow these instructions :

- 1. Open the Hydrajaws app and sign in.
- 2. Turn the gauge on (see 'Digital Gauge' section).
- 3. Ensure the gauge is displaying a flashing Bluetooth icon.
- 4. From the home page press the top bar Bluetooth icon or go to the Devices page (fig 10).
- 5. If the gauge is in the list shown then select its menu (fig 10.a) and press connect. If the gauge name is not in the list then press 'Connect a Device' and look for the gauge name in the list of found devices.

Note: The gauge will not show up in 'found devices' if already listed in the app.

6. When selected, the app will connect with the gauge and the indicator will turn green. At the top bar the Bluetooth indicator will turn Blue and the battery level indicator will display a percentage.

#### To disconnect a device

Turn the gauge off or select the listed gauge name menu and select 'Disconnect'.

# 3.8 SITES

The sites page is a list of sites visited and their details. Tap site name to display its details (**fig. 11**).

#### Amend site details.

To amend a template go to the Site page and select the site to be amended.

A small menu on the right opens a Site amendment menu (fig 11.a).

Two options are available:

- Edit Allows you to edit all aspects of the site.
- Delete Will delete the selected site.

#### Add a Site.

To create a new site click the Creator menu (fig 8.c) and select the Site icon - this will display the New Site page form.

Details can be entered such as Name, Address and email.

Fields denoted with an asterisk (\*) are mandatory and must be filled in to progress.

Press 'SAVE' to save this site.

# **3.9 SCHEDULE**

The Schedule screen shows a list of the jobs completed and jobs scheduled to be started (fig 16).

Select a time scale from the drop down menu (fig 16.c) of:

- Last 10 visits
- Today
- +/- 7 days
- This Month

The jobs list contains the title of the job, its date (to be done or the date it was completed) and brief details.

The job will also contain a completed symbol (tick in green circle) or a play symbol (arrow in blue circle (fig 16.b)) as well as a menu button (red circle (fig 16.a)).

#### Schedule a job

To schedule a new job press the Creator menu (fig 8.c) and select the Visit icon.

This will display the 'Schedule a Site visit' page form (fig 17).

First enter the name for this job (Enter Site visit reference).

Select date for site visit and time by pressing the date or time buttons (fig 17.a).

Then enter the client name, site and task. These can be chosen from predefined options or created from the creator menu (see section 3.4 'Clients', section 3.8 'Sites' and section 3.5 'Tasks' in this manual).

Note: Fields denoted with an asterisk (\*) are mandatory and must be filled in to progress.

Press 'Next' to save this scheduled visit.

The job will now be listed in the 'Schedule' list.

#### Scheduled jobs

Scheduled jobs on the list contain: the title of the job, its date (to be done) and brief details.

They will also contain a play symbol (arrow in blue circle) as well as a menu button (red circle).

The menu button displays an option to edit or delete the selected job.

Press the play symbol to start the job immediately.

#### **Completed jobs**

Completed jobs on the list contain: the title of the job, its completed date and brief details.

They will also contain a completed symbol (tick in green circle) as well as a menu button (red circle).

The menu button displays an option to email a report of the selected job.

# **3.10 PERFORMING A TEST**

Press the 'test button' located top left on the main screen area (fig. 8.d).

A menu will display three options:

- Quick Test
- New Site Visit
- Today's Site Visits

#### New Site Visit

This option allows you to set up a new job.

First enter the name for this job (Enter Site visit reference).

Then enter the client name, site and task. These can be chosen from predefined options or created from the creator menu (see section 3.4 'Clients', section 3.8 'Sites' and section 3.5 'Tasks' in this manual).

When a task is selected its details are displayed along with a box to fill in how many tests are required.

Different tasks can be added along with the number of times it needs to be performed.

Connect a gauge if not already connected (see '3.7.1 Connecting a device').

When all details are filled in press 'Start Test'.

First task on the list will start.

#### Quick Test

This option allows you to set up a quick test.

First enter the name for the job (Enter Site visit reference).

Then enter the task. These can be chosen from predefined options or created from the creator menu (see section 3.4 'Clients', section 3.8 'Sites' and section 3.5 'Tasks' in this manual).

When a task is selected its details are displayed along with a box to fill in how many tests are required.

Different tasks can be added along with the number of times it needs to be performed.

Connect a gauge if not already connected (see Connect gauge section).

When all details are filled in press 'Start Test'.

First task on the list will start.

### Today's Site Visits

If any jobs are currently in progress they will be listed here (see section 3.10.2 'Take a break'). A small number will indicate how many unfinished jobs are stored.

# **3.10.1. Performing a task**

When a task is started the Load Test Screen (fig 13) will be displayed.

#### 1. Wind up the load on the tester.

This will display the load applied exactly as shown on the digital gauge.

When the target load is reached the mobile device will vibrate. a 'Start Timer' button will appear (fig 14). If the target load cannot be reached due to fixture failure or slippage then press 'fail test' and enter the reason for failure.

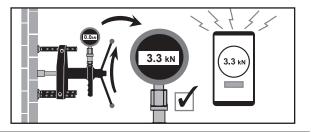

2. Check load is set above target load (to allow for slippage) and press 'Start Timer' The timer will begin.

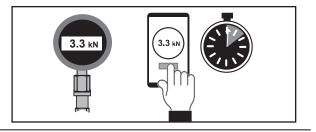

 When the preset time has elapsed (fig 15.a) the mobile will vibrate and you will be instructed to wind off the load (fig 15.b).

Note: If a destructive test was selected then there is no timer and the Fail Test button must be pressed.

Note: If the load drops below target during the timer running then the test will default to a FAIL and you will be asked to wind off the load and describe why the fixing failed (e.g.. 'Not Held Threshold Value').

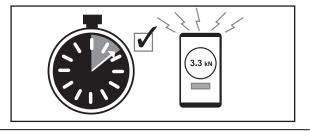

### 4. Wind down the load.

When the load reaches zero the report for the test will appear (see 'The After Test Report').

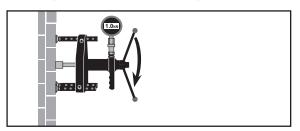

**FINISH** or **NEXT TEST** will appear depending on whether another test is scheduled to be done (see 'Take a break').

#### The After Test Report screen

The After Test Report screen (fig 18) shows several information sections:

- indicate a PASS or FAIL.
- Name of the task
- Type of fixing
- Details of test including :
  - Result
  - Substrate
  - Type (type of test)
  - Time (timed period for test)
  - Total time (total time taken for test)
  - Location coordinates
  - Date
  - Results Graph (fig 19.a)
  - Gallery (fig 19.b).
    - Take a photo to add to the report or download an exisiting photo by pressing the camera icon.
  - Notes. Add a small note to the test.

#### Press 'Finish' when complete.

You will then be taken to the schedule screen (see section 3.9 'schedule').

Note: Your test result will also contain a 14 digit reference number. This is unique to the test and is used to store and identify the test data in a tamper-proof way (see section 5 'Evident Proof').

# 3.10.2.Take a break

After a task is complete, and further tests are scheduled, there is a an option to 'Take a break'. This will allow you to carry on the job (eg start the next task) at a later time.

Press 'Take a break' after a task. The schedule page will be displayed with the unfinished job displayed (fig. 16). Tap the job name to display its details. On the right will be a job menu (fig 16.a) and a black play button (fig. 16.b).

Tap the job menu to :

- **Edit the task** - this will allow you to edit the client, site and add further tasks.

- **Complete the visit** - this will complete the site visit and remove any outstanding tasks.

You can now close the app and take a break until ready to continue the job.

#### When ready to continue

Ensure the Gauge is connected (see section 3.7.1), go to Home menu and 'test' and 'Today's Site Visits'. Tap this to display the unfinished job.

Press job menu (fig. 16.a) to edit or close off the job('complete'), or play (fig. 16.b) to continue with the next task.

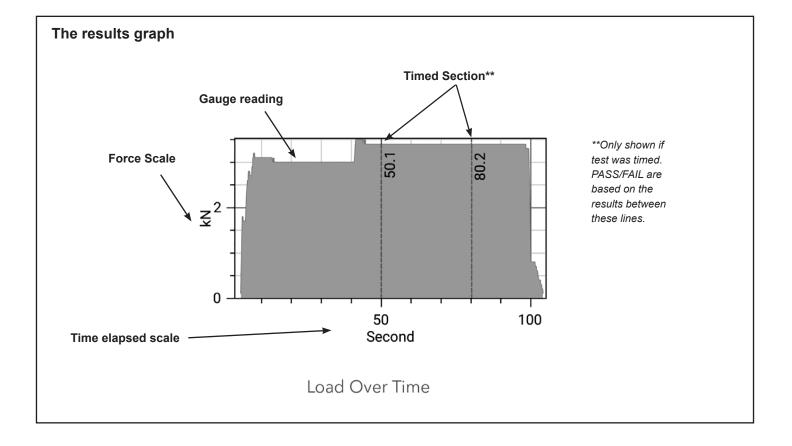

# **4. EVIDENT PROOF**

The Hydrajaws Bluetooth Digital System captures and records data from tests in real time and pushes this information directly to the cloud.

To ensure this data is safe, immune to tampering and indisputable, it uses Evident Proof technology.

#### Evident Proof.

Evident Proof transforms data, documents, transactions and workflows into tamper proof, unchangeable records.

The Hydrajaws Bluetooth System data is connected to the Evident Proof platform, its unique systems encrypts your data, timestamps it and stores it securely on the blockchain.

These encrypted pieces of data are added to an unchangeable chain of blocks in chronological order. Once added it is not possible for your data to be altered, deleted, or tampered with.

### **5. TERMS AND CONDITIONS**

#### Hydrajaws - Privacy Policy

This privacy policy sets out how Hydrajaws Ltd (known as Hydrjaws, we, us) use any information that you give us when you use the Hydrajaws App and the Hydrajaws Cloud Dashboard Service.

We are committed to protecting your privacy. If we ask you to provide certain information which can identify you when using our site or the App we will use it in accordance with this privacy policy.

We may change this privacy policy from time to time by updating this page. Please check this page from time to time to ensure that you are happy with any changes.

#### What we collect

We may collect the following information:

- name
- contact information, such as your address, email address or phone number
- information on your preferences and interests. Information that you provide by filling in forms on our site. This includes information provided at the time of registering to use our site, subscribing to our services
- we may also ask you for information when you report any problem with our site
- if you contact us, we may keep a record of that correspondence
- · details of transactions you carry out through our site
- details of your visits to our site including, but not limited to, web traffic data, location data, weblogs and other communication data, whether this is required for our own billing purposes or otherwise
- (i) information from your device (such as location, readings, time stamp, gauge serial numbers or photographs) relating to a Hydrajaws Digital Gauge or your mobile device that you agree to provide to us (this is done via your mobile device where you have installed our Hydrajaws App) (Collected Data)

What we do with your information and sharing your information.

#### We use this information to:

- · enable us to provide the Hydrajaws Cloud Dashboard Service
- allow your business to use the Hydrajaws Cloud Dashboard Service
- to analyse and re-use data in aggregate
- understand your needs, to manage Hydrajaws Cloud Dashboard Service and to provide you with a better service

# evident proof 🐼

# DIGITAL DATA EVIDENCE 100% VERIFIABLE

This means:

- It is possible to track and verify that anchors and fixings have been tested to the correct standards.
- Thanks to the Evident proof protocol this data is now legally verifiable confirming the correct checks have been carried in accordance with the Law.
- Client's Reduce their risk.
- Acts as proof for Insurance claims.
- Full accountability is now in place with a transparent audit trail.
- carry out our obligations, including without limitation account management, customer care, processing your applications and orders and monitoring and maintaining the quality and security of our network and services
- allow you to participate in interactive features of our service, when you choose to do so
- · notify you about changes to our service.

The nature of our service is that certain information that we collect will be shared. In particular, we may share Collected Data with your employer or whoever you contract with, if you are working as a contractor to them or are contracted by them to a third party. They may then share the Collected Data with their end customer.

We may also use your data, or permit selected third parties to use your data, to provide you with information about goods and services which may be of interest to you and we or they may contact you about these by post or telephone.

We may extend our services beyond the UK. This means that your data may be held outside the UK or outside the European Economic Area where different laws, rights and protections exist in respect of personal data.

#### **IP addresses and Cookies**

We may collect information about your computer, including where available your IP address, operating system and browser type, for system administration and to report aggregate information to our advertisers. This is statistical data about our users' browsing actions and patterns, and does not identify any individual.

Cookies are small text files that are placed on your computer by websites that you visit. They are widely used in order to make websites work, or work more efficiently, as well as to provide information to the owners of the site.

For the same reason, we may obtain information about your general internet usage by using a cookie file which is stored on the hard drive of your computer or other device used to access our site. Cookies contain information that is transferred to the drive of your computer or device. They help us to improve our sites and to deliver a better and more personalised service.

#### They enable us:

- To estimate our audience size and usage pattern.
- To store information about your preferences, and so allow us to customise our sites according to your individual interests.
- To speed up your searches.
- To recognise you when you return to our sites.

# 5. TERMS AND CONDITIONS (Continued)

These cookies are used to collect information about how visitors use our site. We use the information to compile reports and to help us improve the site. The cookies collect information in an anonymous form, including the number of visitors to the site, where visitors have come to the site from and the pages they visited.

#### How do I change my cookie settings?

Most web browsers allow some control of most cookies through the browser settings. To find out more about cookies, including how to see what cookies have been set and how to manage and delete them, visit www.aboutcookies.org or www.allaboutcookies.org.

Unless you have adjusted your browser setting so that it will refuse cookies, our system will issue cookies when you log on to our sites.

#### Security

We are committed to ensuring that your information is secure. To prevent unauthorised access or disclosure, we have put in place physical and electronic procedures to safeguard and secure the information we collect online. Be aware that the transmission of information via the internet is not completely secure. Although we will do our best to protect your personal data, we cannot guarantee the security of your data transmitted to our sites; any transmission is at your own risk. Once we have received your information, we will use strict procedures and security features to try to prevent unauthorised access.

#### Controlling your personal information

Other than as set out elsewhere in this Privacy Policy, or the sale of all, or a significant part of our business, we will not sell, distribute or lease your personal information to third parties unless we have your permission or are required by law to do so.

Under the General Data Protection Regulation, you may request details of personal information which we hold about you. If you would like a copy of this information, please contact us at: tester@ hydrajaws.co.uk. We may charge a fee for this and may require that you give evidence of your identity.

If you have any questions about this Privacy Policy please send an email to: tester@hydrajaws.co.uk

If you believe that any information we are holding on you is incorrect or incomplete, please contact us as soon as possible and we will correct the information we are holding.

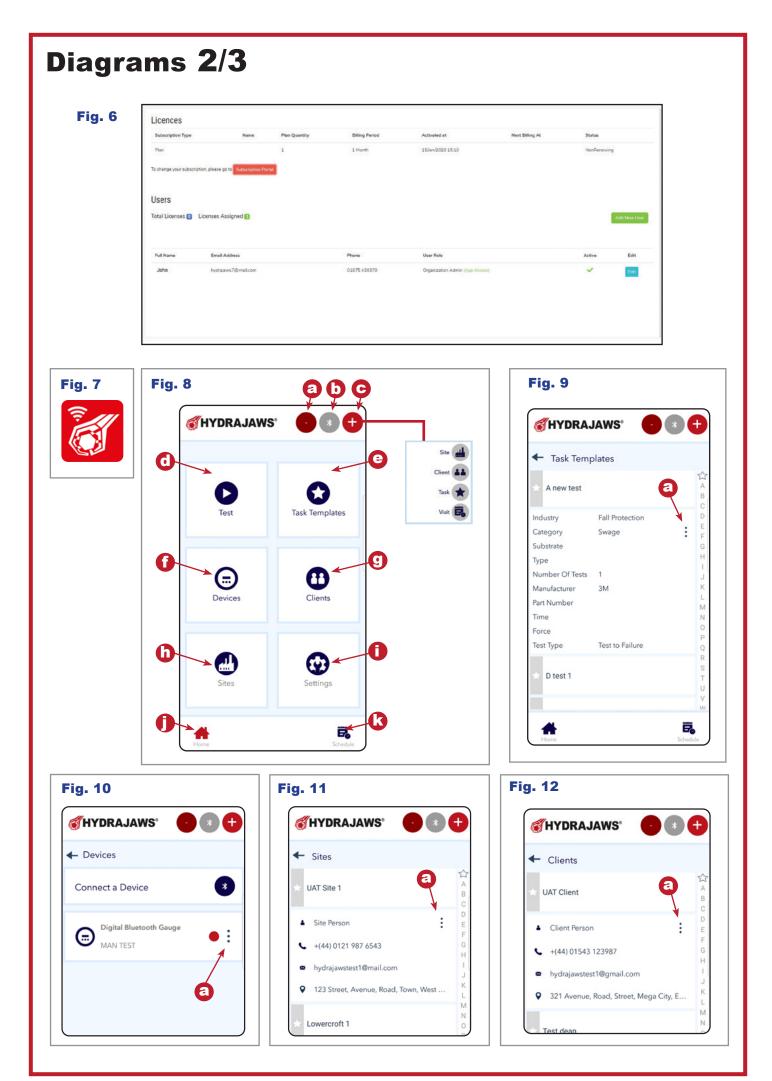

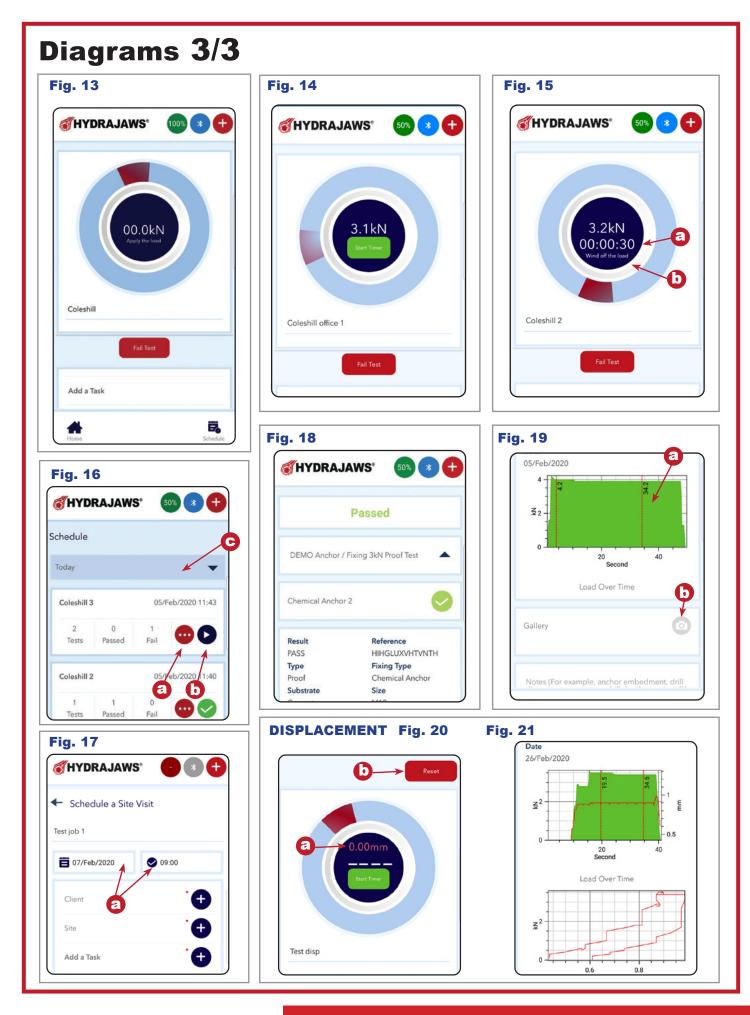

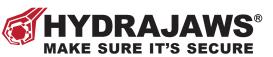

Hydrajaws Ltd. | 73 Kettlebrook Road | Tamworth | England B77 1AG T: +44 (0)1675 430 370 | E: tester@hydrajaws.co.uk www.hydrajaws.co.uk

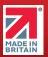